## Στατιστική ανάλυση δεδομένων με την βοήθεια του Geogebra

Παράδειγμα 1ο

Ξεκινάμε ανοίγοντας ένα αρχείο Geogebra.

Από την πτυσσόμενη λίστα στο μέσον δεξιά της οθόνης των γραφικών επιλέγουμε "Υπολογιστικό φύλλο".

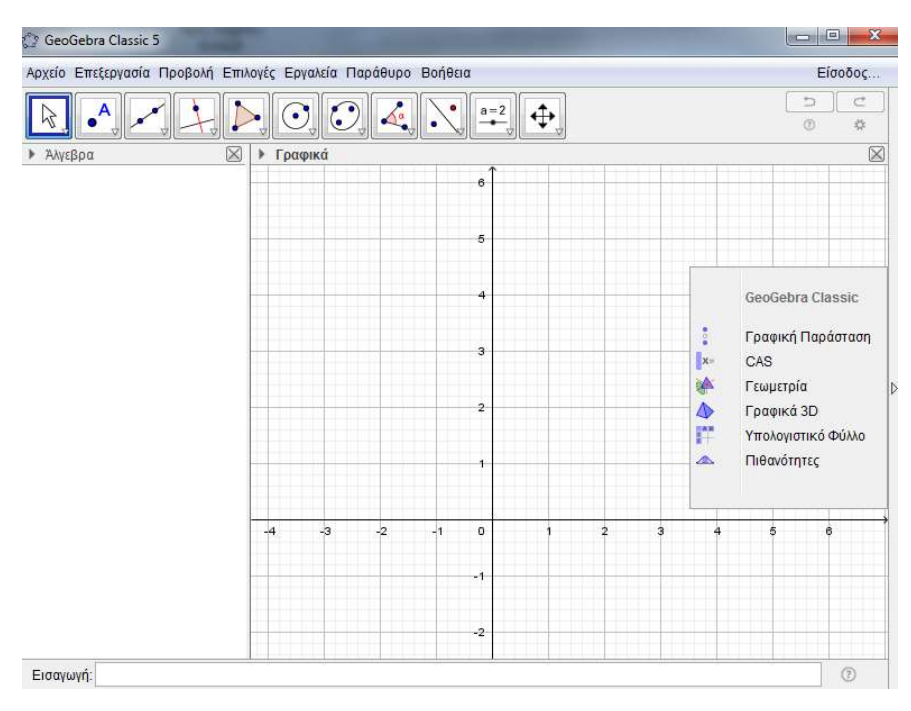

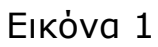

Και έχουμε την παρακάτω εικόνα.

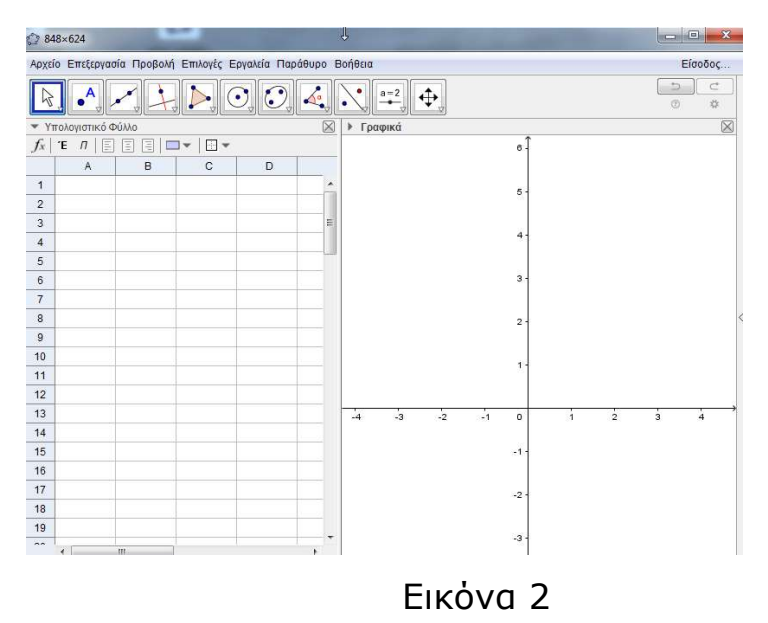

Εισάγουμε δεδομένα, είτε με πληκτρολόγηση, είτε με αντιγραφή και επικόλληση, από ένα αρχείο Excel, στην πρώτη στήλη του υπολογιστικού φύλλου:

3, 4,12,13,14,16,13,12,15,17,18,20,14,13,15,13,17,19,14,16.

Επιλέγουμε με το ποντίκι τα κελιά με τα δεδομένα (από το Α1 εως το Α20) και από την γραμμή εργαλείων του υπολογιστικού φύλλου επιλέγουμε: «Ανάλυση μιας μεταβλητής».

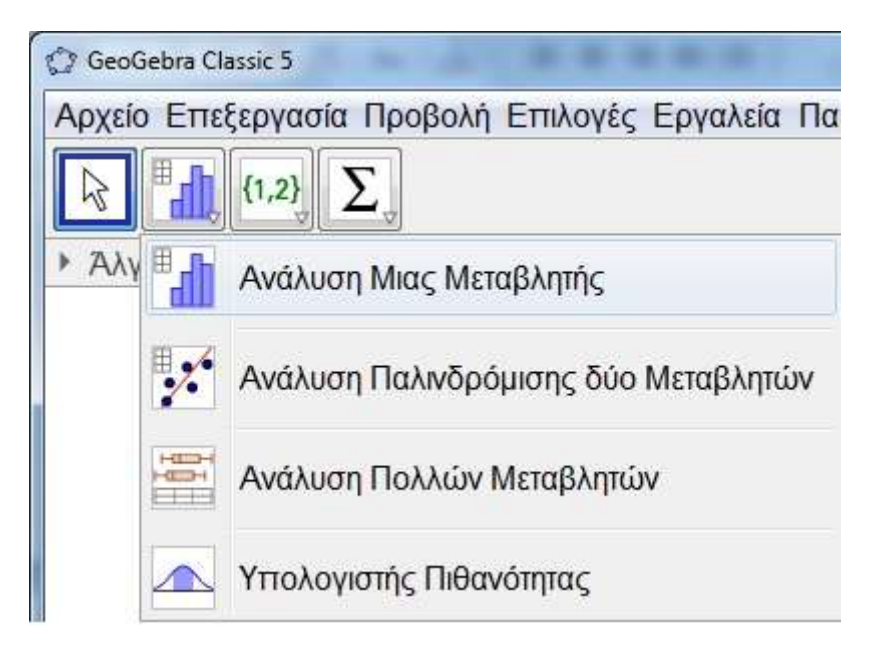

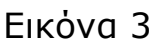

Στον πίνακα που ανοίγει κάνουμε κλικ στο κουμπί «Ανάλυση».

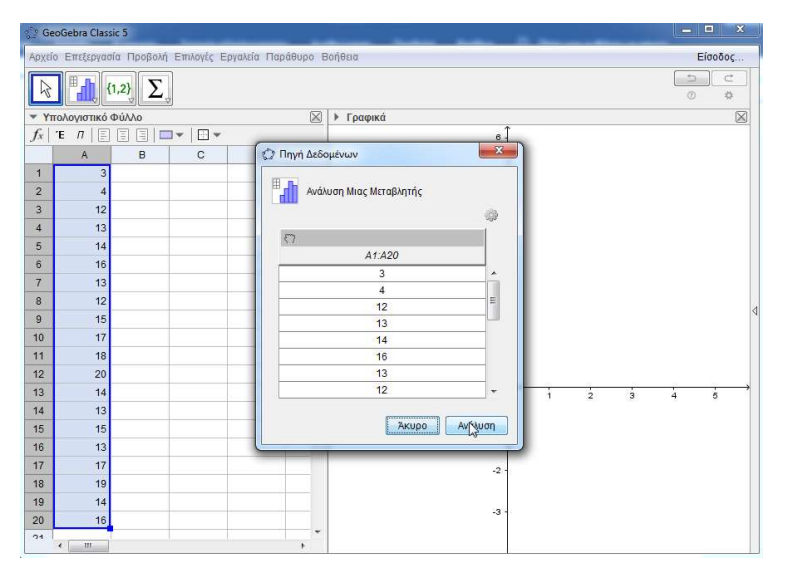

Εικόνα 4

Ανοίγει νέο παράθυρο με τίτλο «Ανάλυση δεδομένων». Κλείνουμε το παράθυρο των

## γραφικών.

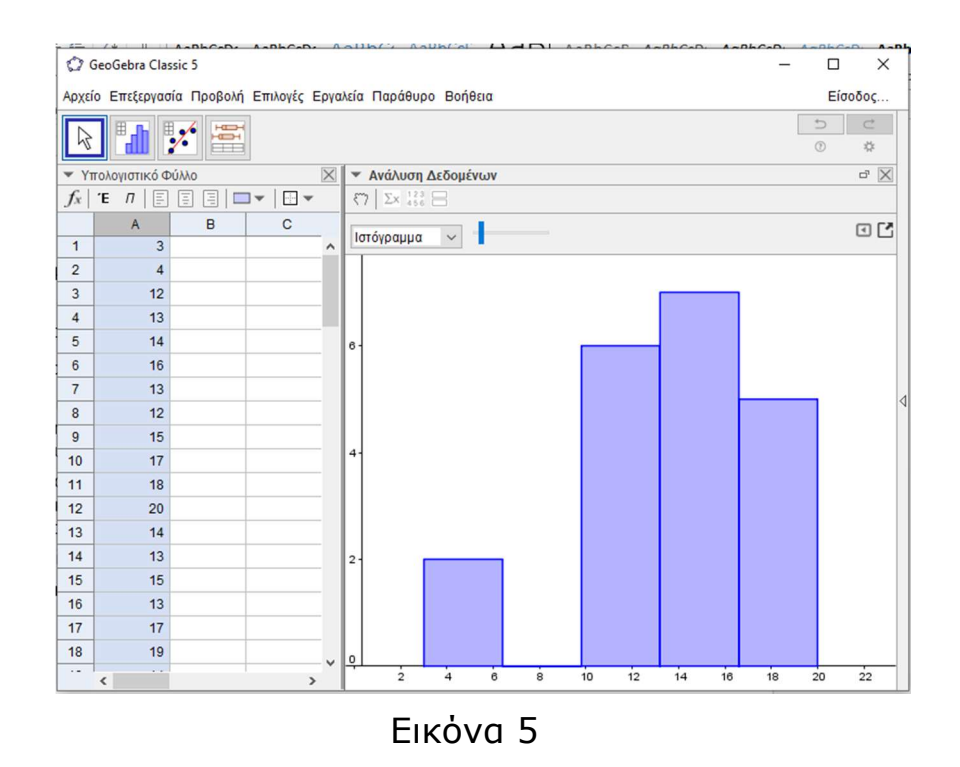

Κάνουμε κλικ στο δείκτη δίπλα στην λέξη «Ιστόγραμμα» και από την πτυσσόμενη λίστα επιλέγουμε «Ραβδόγραμμα».

Και φθάνουμε στο εξής πρώτο αποτέλεσμα:

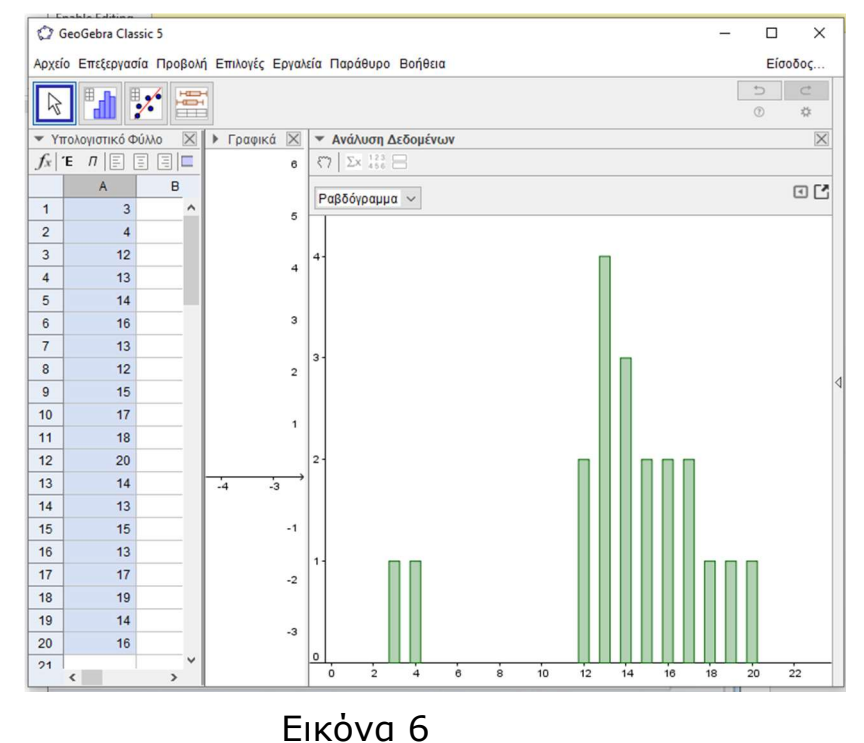

Έχουμε διάφορες δυνατότητες που είναι σημειωμένες στην παρακάτω εικόνα:

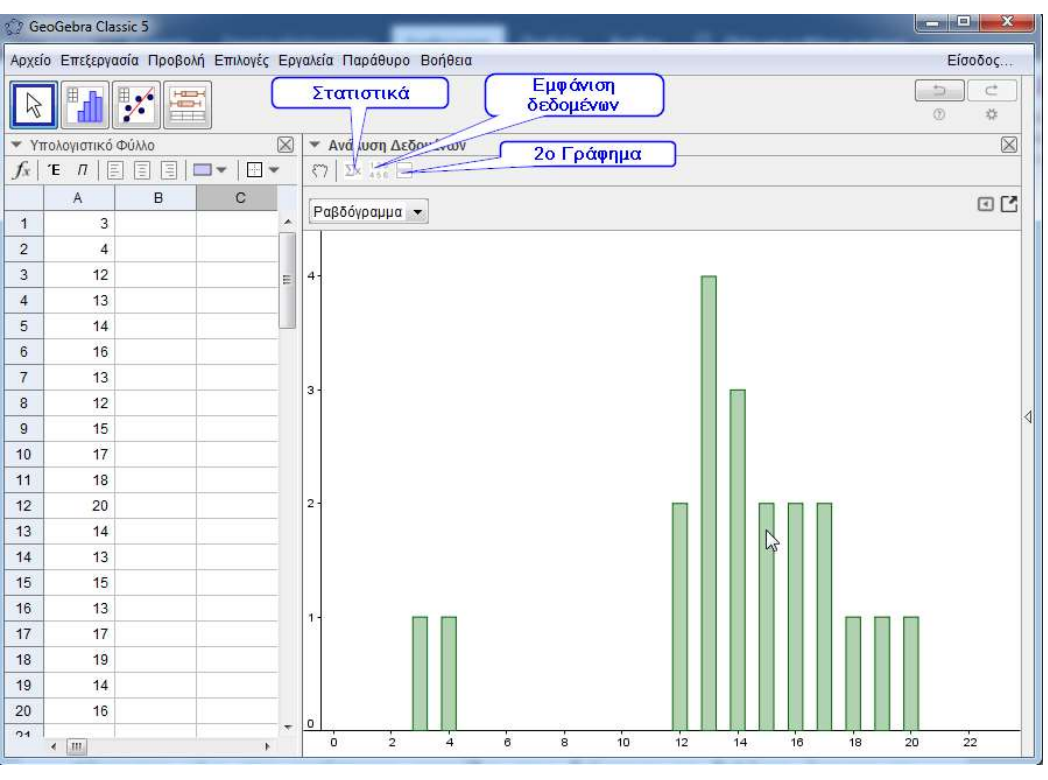

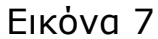

Κάνοντας κλικ στα αντίστοιχα εικονίδια που δείχνουν τα βελάκια έχουμε τα παρακάτω:

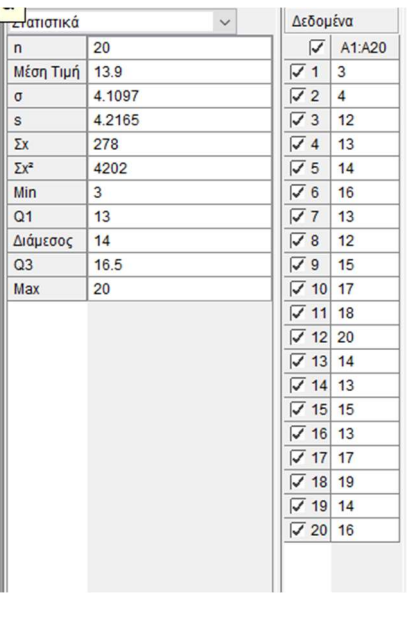

- **· Στατιστικά** και δεδομένα όπως φαίνονται στην διπλανή εικόνα.
- **2° γράφημα** όπως φαίνεται στην εικόνα 9.

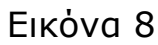

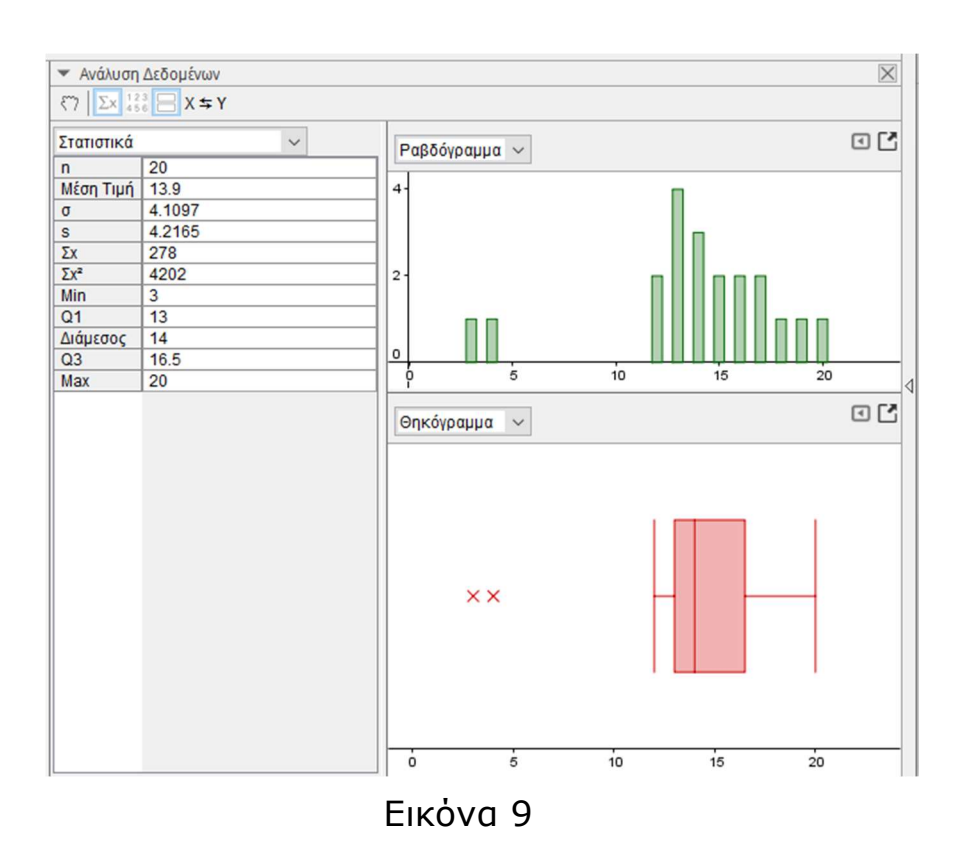

Βλέποντας το θηκόγραμμα που έχει φτιάξει το Geogebra μπορούμε να βγάλουμε τα συμπεράσματά γρήγορα που επιβεβαιώνονται από τα Στατιστικά που έχουμε στον διπλανό πίνακα. Στο παράδειγμά μας έχουμε δύο ακραίες τιμές τις 3,4.

## Παράδειγμα 2ο

Ανοίγουμε το αρχείο Excel "παράδειγμα 2" αντιγράφουμε τις δύο πρώτες στήλες με τα δεδομένα. Μισθοί εργαζομένων και ο αντιστοιχος αριθμός υπαλλήλων.

| $5 - 12 - 5$<br>X₿<br>н |                                                                                     |                                                 |                |               | παράδειγμα 2 - Excel                                    | 2                    | 困                          |      | $\times$ |                     |
|-------------------------|-------------------------------------------------------------------------------------|-------------------------------------------------|----------------|---------------|---------------------------------------------------------|----------------------|----------------------------|------|----------|---------------------|
|                         | <b>FILE</b>                                                                         | <b>HOME</b><br><b>INSERT</b>                    | PAGE LAYOUT    |               | <b>FORMULAS</b>                                         | DATA                 | <b>REVIEW</b>              | VIEW | ABB'     |                     |
| alla                    | X<br>0a<br>Paste<br>$\mathbf{v}^*$<br>Clipboard<br>$\overline{\Gamma_{\mathbf{M}}}$ | $\overline{A}$<br>三<br>Alignment Number<br>Font | %              | Cell Styles - | Conditional Formatting *<br>Format as Table ~<br>Styles |                      | Ü<br>普<br>Cells<br>Editing |      |          | $\hat{\phantom{a}}$ |
|                         |                                                                                     |                                                 |                |               |                                                         |                      |                            |      |          |                     |
| E <sub>6</sub>          |                                                                                     | Î<br>۳<br>$\times$                              | $f_{x}$        |               |                                                         |                      |                            |      |          | $\checkmark$        |
|                         | $\Delta$                                                                            | B                                               | $\mathsf{C}$   | D             | E                                                       | F                    | G                          | H    |          | $\blacktriangle$    |
| 1                       | ΙΜισθοί                                                                             | Συχνότητα                                       |                |               |                                                         |                      |                            |      |          |                     |
| $\overline{c}$          | 650                                                                                 | 12 <sub>1</sub>                                 |                |               |                                                         |                      |                            |      |          |                     |
| 3                       | 700                                                                                 | 15i                                             |                |               |                                                         |                      |                            |      |          |                     |
| 4                       | 750                                                                                 | 15!                                             |                |               |                                                         |                      |                            |      |          |                     |
| 5                       | 900                                                                                 | 12 <sub>1</sub>                                 |                |               |                                                         |                      |                            |      |          |                     |
| $6\phantom{a}$          | 1200                                                                                | 14                                              |                |               |                                                         |                      |                            |      |          |                     |
| $\overline{7}$          | 2500                                                                                | 2 <sub>i</sub>                                  |                |               |                                                         |                      |                            |      |          |                     |
| 8                       | 3000                                                                                | 1                                               |                |               |                                                         |                      |                            |      |          |                     |
| $\overline{9}$          |                                                                                     |                                                 |                |               |                                                         |                      |                            |      |          |                     |
| 10                      |                                                                                     |                                                 |                |               |                                                         |                      |                            |      |          | $\mathbf{v}$        |
|                         | b.                                                                                  | Sheet1                                          | $^{\circledR}$ |               |                                                         | $\blacktriangleleft$ |                            |      | $\,$     |                     |

Εικόνα 10

και τις εισάγουμε σε ένα αρχείο Geogebra, με δεξί κλικ και επικόλληση στο κελί Α1 του υπολογιστικού φύλλου.

Επιλέγουμε τα δεδομένα της πρώτης στήλης και από την γραμμή εργαλείων του υπολογιστικού φύλλου επιλέγουμε: «Ανάλυση μιας μεταβλητής».

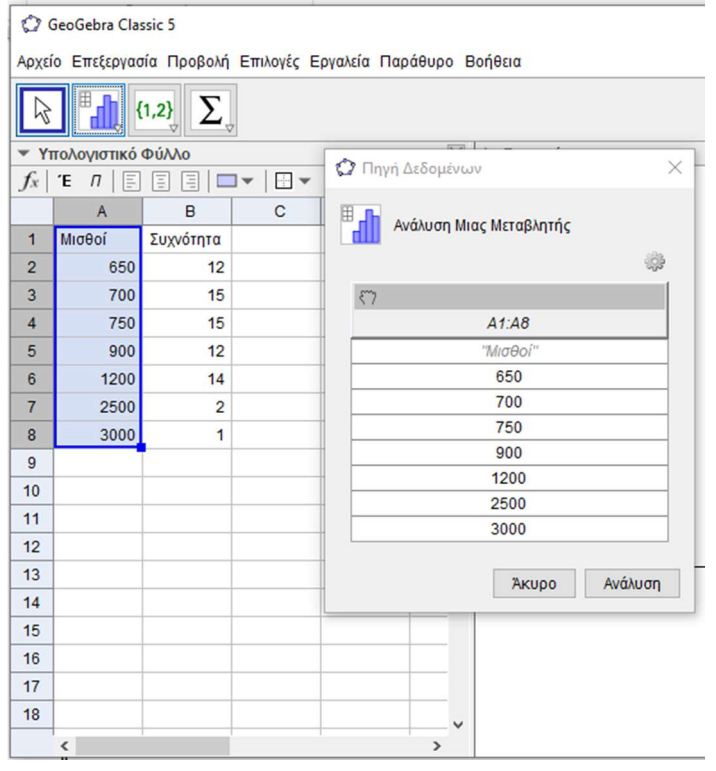

Εικόνα 11

Στον πίνακα που ανοίγει κάνουμε κλικ στο γρανάζι και ανοίγει πίνακας διαλόγου όπως φαίνεται στην εικόνα 12:

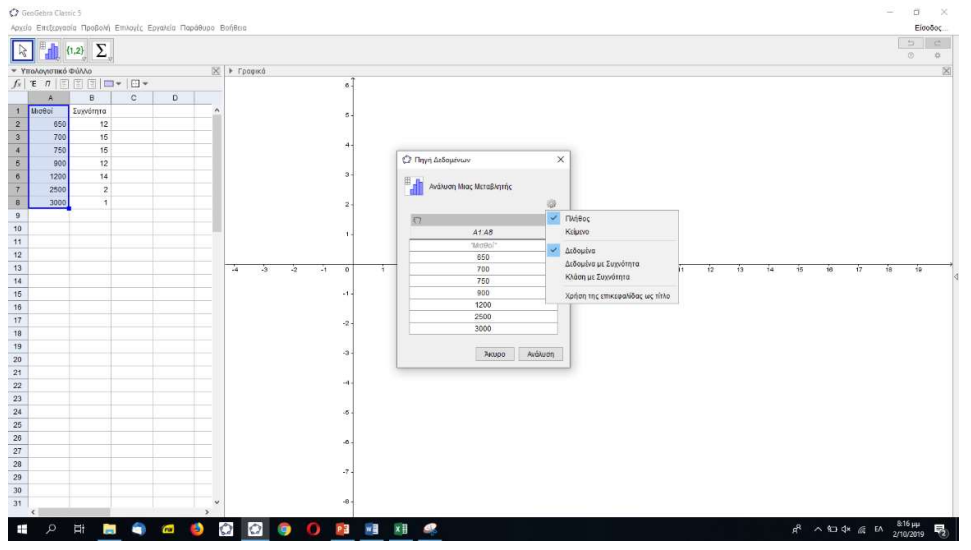

Εικόνα 12

Κάνουμε κλικ στο «Δεδομένα με συχνότητα».

Ο πίνακας αλλάζει μορφή. Δημιουργεί νέα στήλη με τίτλο «Συχνότητα»

Στη συνέχεια επιλέγουμε τα στοιχεία της στήλης των συχνοτήτων και κάνουμε κλικ στο χεράκι που βρίσκεται στην στήλη «συχνότητα» και πατάμε το κουμπί «Ανάλυση»

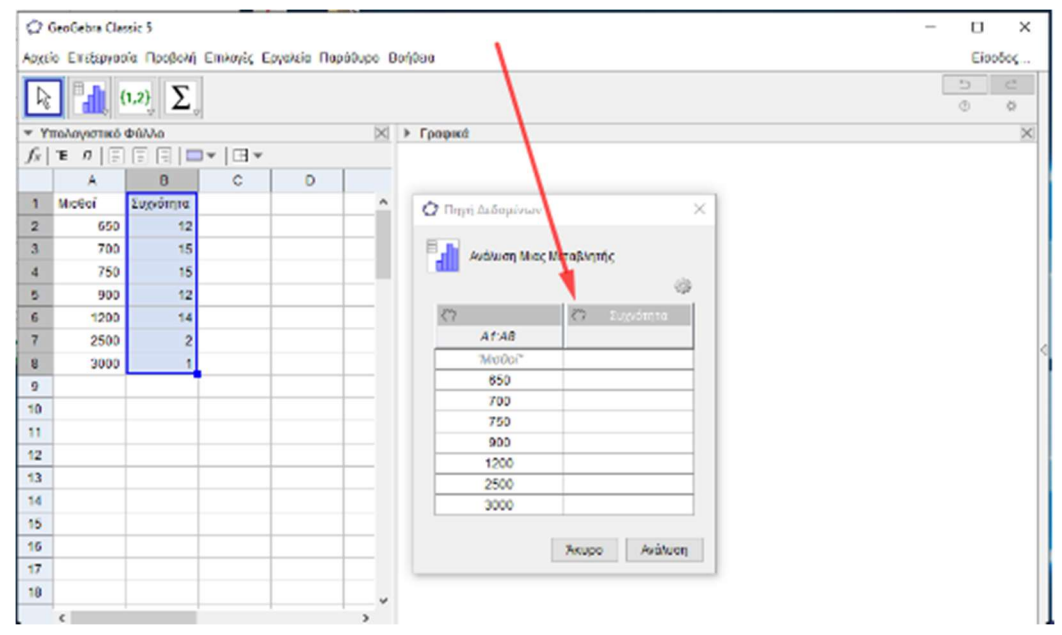

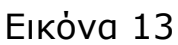

Η συνέχεια είναι ίδια με το πρώτο παράδειγμα. Και εχουμε αποτέλεσμα που φαίνεται στην εικόνα 14.

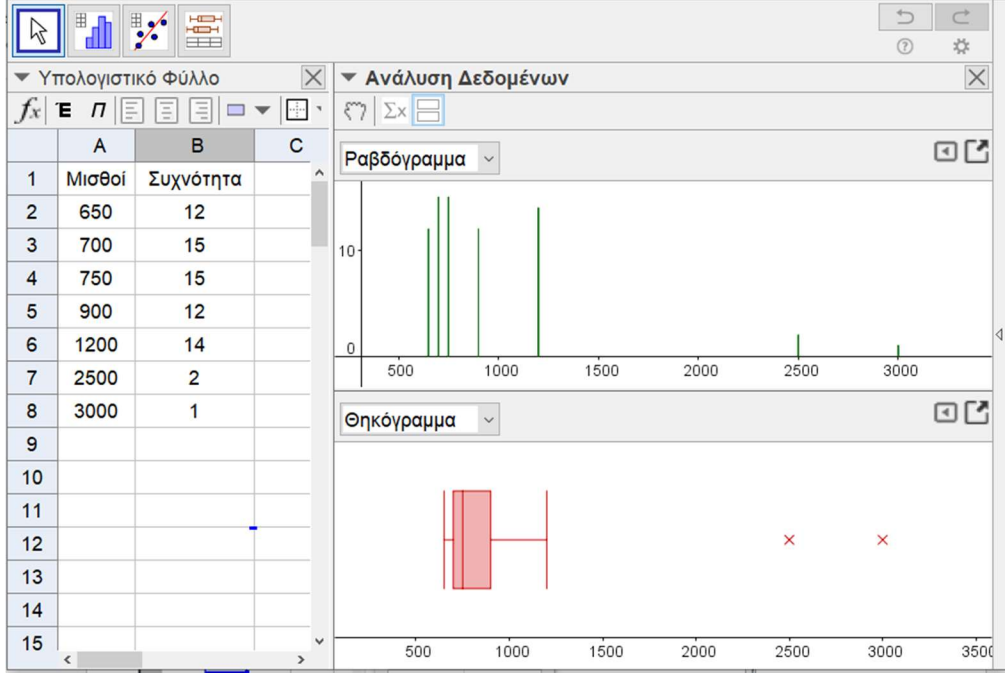

Εικόνα 14